Editing the content of your VoiceThread. If there is a slide in your presentation that you wish to change or replace, go to the three horizontal lines in the upper left corner of your presentation.

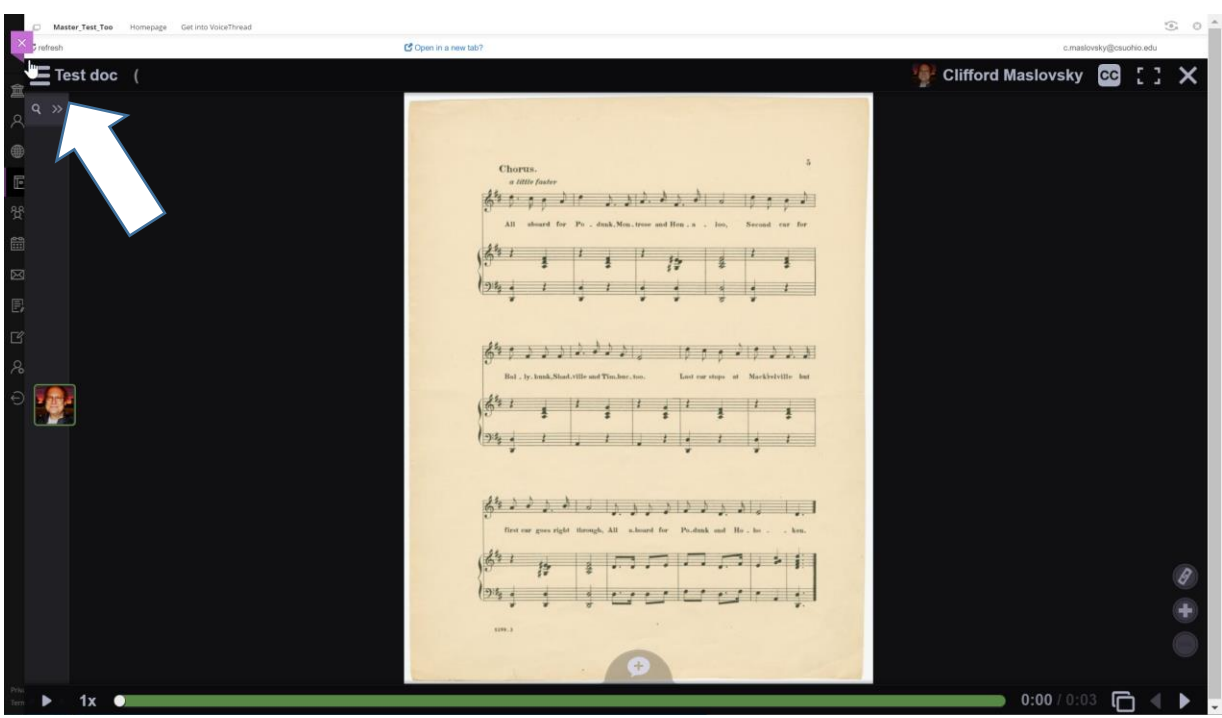

In the drop down menu click on edit.

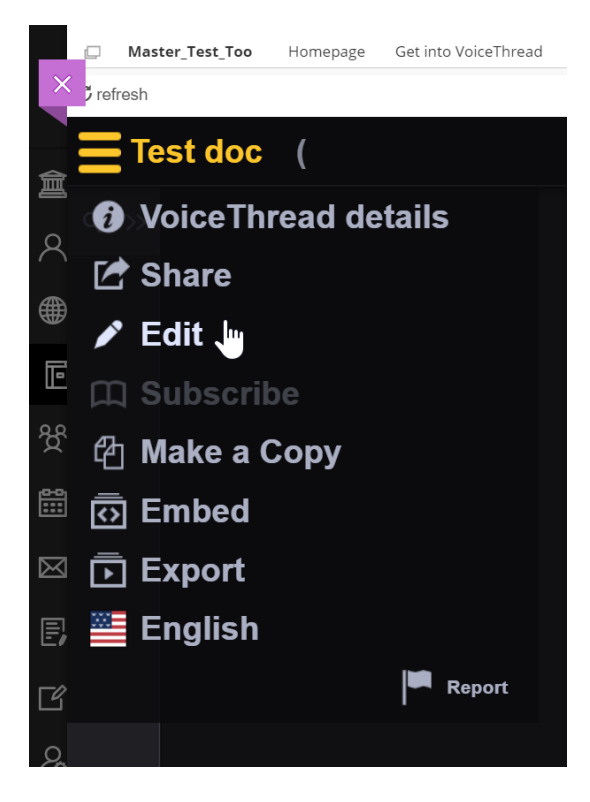

You will be brought to the edit screen.

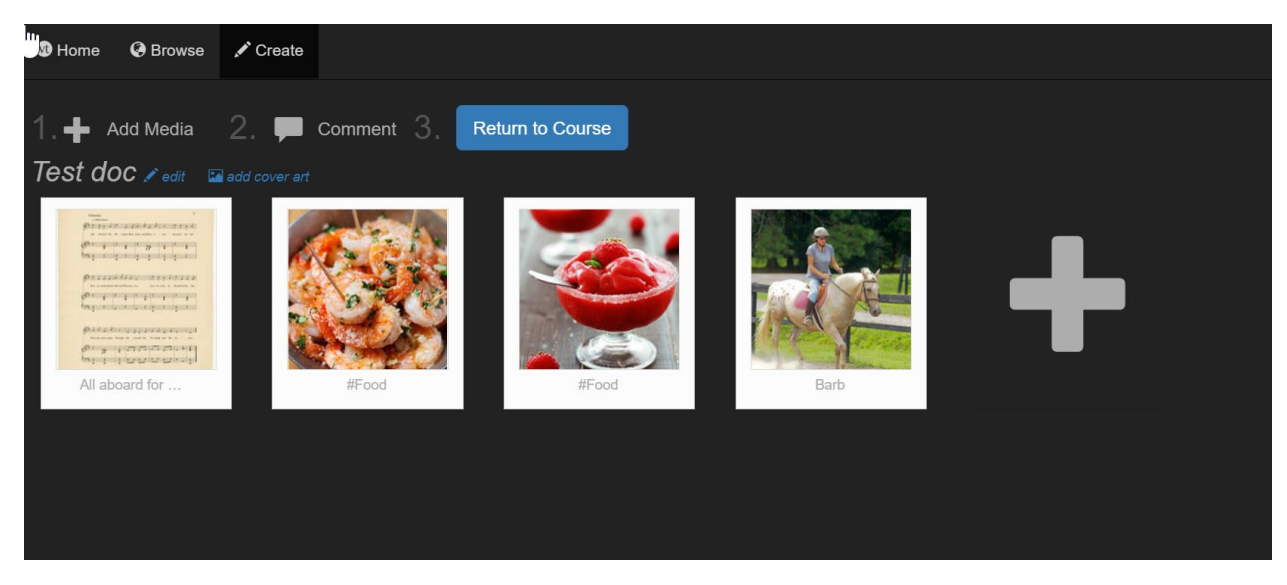

In the edit screen you can add more slides to your presentation.

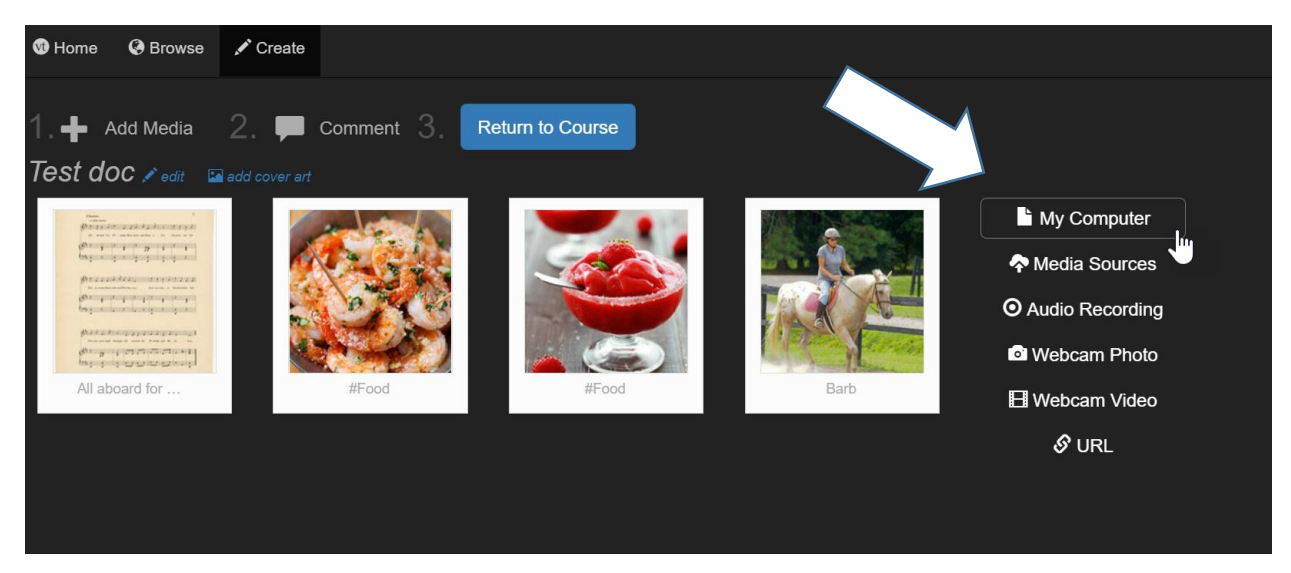

If you wish to remove a slide from your presentation click on the garbage can in the bottom right corner of the slide.

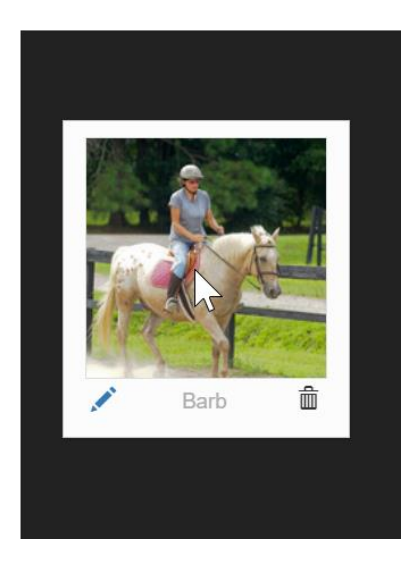

After you click on the trashcan this window will popup. If you wish to remove the slide from your presentation click the Delete button.

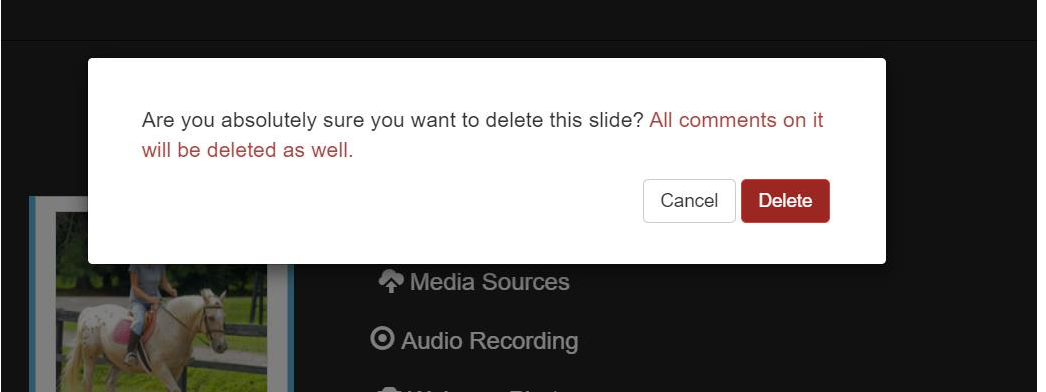

Once your slide is deleted you will be brought back to the edit page.

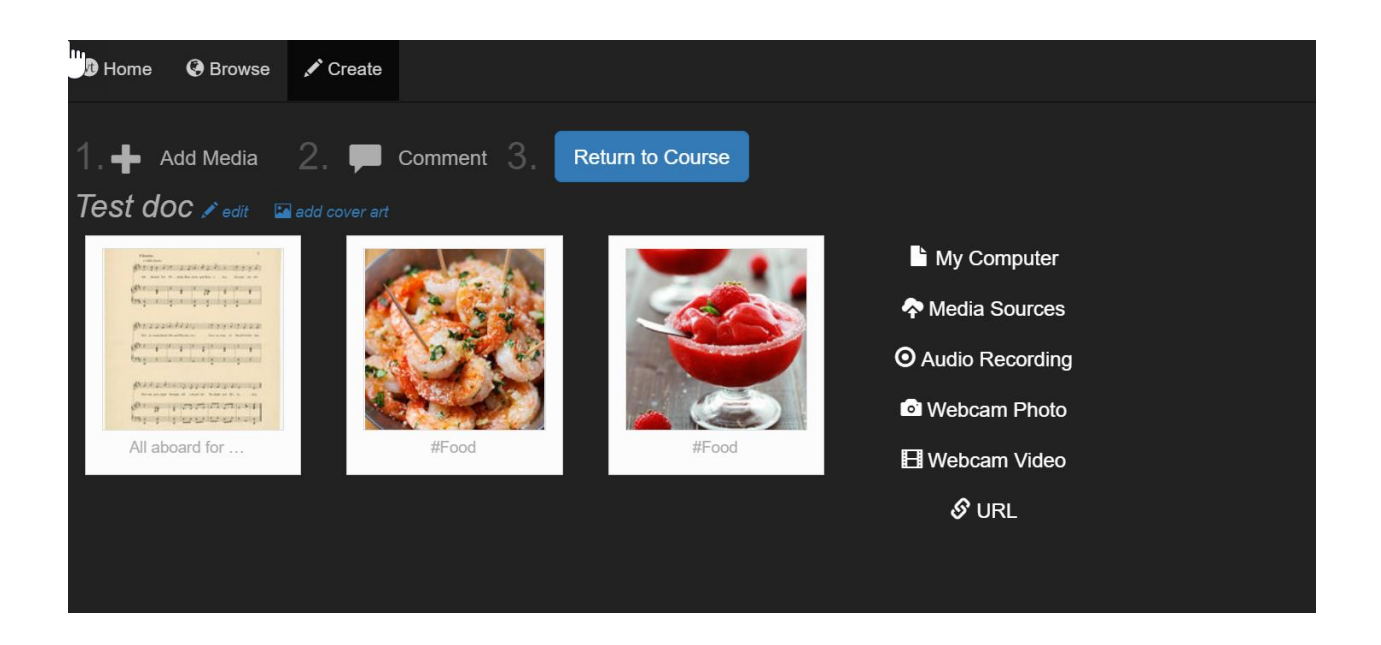

While you are in the edit page you may wish to change the positions of your slides. Just click on the slide and drag it to the position you wish it to be in.

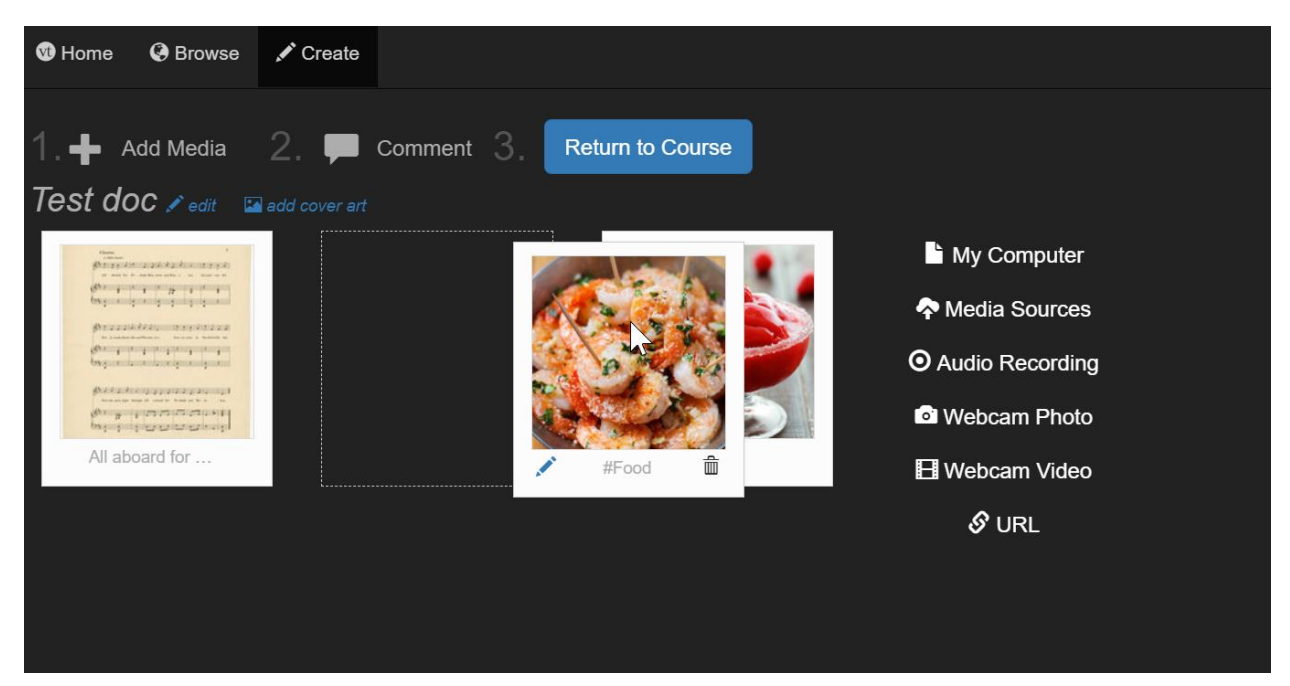

When you are finished removing and adding slides to your presentation click the Return to Course button.

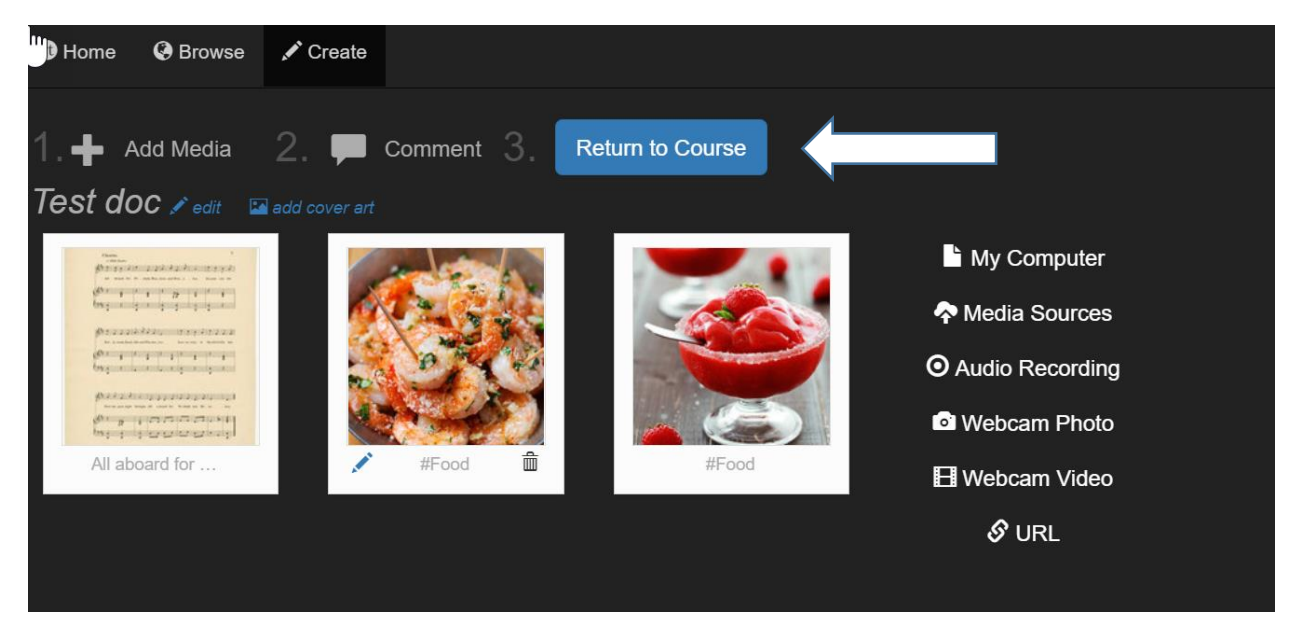

After you click the Return to Course button you will be brought back to the course view page. You can go back into your VoiceThread presentation and add comments to any slides that you have added.

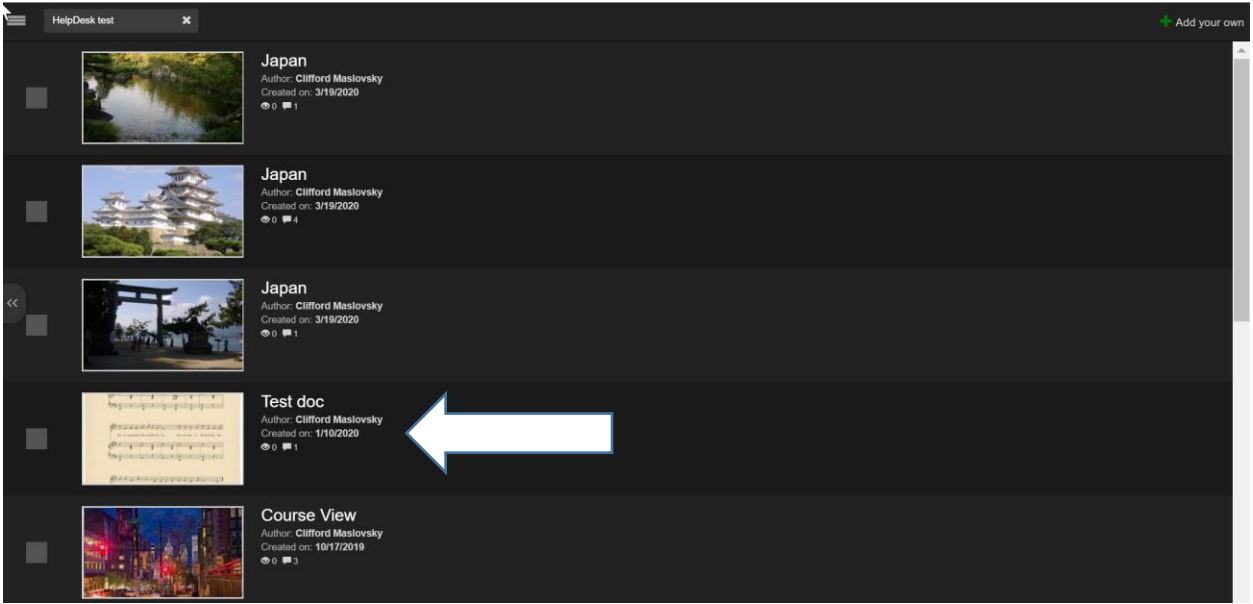